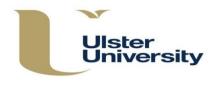

# **Creating a New Module**

This guidance should be used alongside the Programme Approval, Management and Review (PAMR) Handbook, available on the Academic Office website at https://www.ulster.ac.uk/\_\_data/assets/pdf\_file/0004/307822/PAMR-Handbook.pdf

To create a new module, select **Modules** from the blue index on the left hand side of the home screen. This will take you to the **Module Index** screen below.

|                                  | Module Index<br>Create New                      |                  |       |                   |
|----------------------------------|-------------------------------------------------|------------------|-------|-------------------|
| Home                             | Module Search<br>Show Withdrewn                 |                  |       |                   |
| Programmes /<br>Modular Subjects | Select Faculty<br>Select School<br>Search Clear |                  |       |                   |
| Modules                          | < < 1 2 3 4 5 6 7 > >                           |                  |       |                   |
|                                  | Module Code Module Title                        | Credit<br>Points | Level | Current<br>Status |

Select **Create New** at the top of the index screen. This will take you to the **New Module** screen with tabbed sections which are used to generate the module description.

| New Module               |                                                                                                    |
|--------------------------|----------------------------------------------------------------------------------------------------|
| Summary Instances        | Narratives Learning Outcomes Hours Assessment Prerequisites                                                            |
| Corequisites Reading Lis | st                                                                                                    |
| Effective From           | 20/09/2018 0                                                                                                    |
| Title *                  | The 'Effective From' date has defaulted to today,<br>Please select the date when this version will be first<br>taught. |
| litie *                  |                                                                                                    |
| Level                    | Please Select                                                                                                    |
| Credit Points            |                                                                                                    |
| Academic Subject *       |                                                                                                    |
| Faculty *                | Select Faculty                                                                                                    |
| School *                 | ▼                                                                                                    |
| Create                   |                                                                                                    |

## Important points to note when completing the tabbed sections

Each of the tabbed sections should be completed. This can be done in any order but it is recommended that you begin with **Summary** and **Instances** (these screens contain the minimum information required to create a new module) then work through each of the other tabs by simply clicking on the heading. It is not

necessary to **Create** (save) on every screen. Complete as many of the tabbed sections as you wish <u>before</u> clicking on **Create** to **save**.

When you do **Create** to **save** (at this point or at any point) the code for the new module will be automatically generated by the system with the next available number for the academic subject and level. You may wish to take a note of this code.

| Module Inc     | dex                     |                     |
|----------------|-------------------------|---------------------|
| Create New     |                         |                     |
| Show Withdrawn |                         |                     |
| Module Search  |                         |                     |
|                |                         |                     |
| Select Faculty | Information             | ×                   |
| Select School  | New Module Code: COM100 |                     |
| < < 1          |                         |                     |
|                |                         | Close               |
| Module Code    | Module Title            | Points Level Status |

If, for any reason, any changes are required to a module code, you should contact the Module Office.

Click **Close**. You will be taken to the Module Index screen. Search for the module you have been working on by typing its code or title, then select **Edit** and this will take you back to the input screens.

| Module Code | Module Title      | Credit<br>Points | Level | Current<br>Status |                                   |
|-------------|-------------------|------------------|-------|-------------------|-----------------------------------|
| COM100      | Computing Methods | 20               | 4     | Unapproved        | Edit   Details   Delete   History |

# Summary Fields marked \* are compulsory – this is the minimum information required to create the module.

| Narratives Learning Outcomes Hours Assessment Prerequisites                                                         |
|----------------------------------------------------------------------------------------------------|
|                                                                                                    |
| 0                                                                                                    |
| 20/09/2018                                                                                                    |
| The Effective From' date has defaulted to today.<br>Pease select the date when this version will be first<br>aught. |
|                                                                                                    |
|                                                                                                    |
| Please Select                                                                                                    |
|                                                                                                    |
|                                                                                                    |
|                                                                                                    |
|                                                                                                    |
| Select Faculty                                                                                                    |
| T                                                                                                    |
|                                                                                                    |
|                                                                                                    |

To insert the Academic Subject, start to type the first letter and select from the list which is displayed. Once you **Create** (which can be at any stage after the Summary and Instances screens have been completed) the module code will be generated automatically with the next available number.

The 'Effective From' date will also be populated automatically with today's date but can be overwritten to give the effective date. It is essential that the correct 'Effective From' date is entered to relate to the correct version of the module. The 'Effective From' date for new and revised modules must reflect the date and semester from which the module will be taught e.g. January 2020, September 2020, January 2021, September 2021. Click on the next tab.

#### Instances

| mmary Instances Narrati | ves Learning Outcomes | Hours A | ssessment | Prerequisites |
|-------------------------|-----------------------|---------|-----------|---------------|
| requisites Reading List |                       |         |           |               |
|                         |                       |         |           |               |
| ocation Semester        | Module Coordinator 🕦  |         | Teach     | ing Staff     |
| Add                     |                       |         |           |               |

To begin, click on **Add** – this will display the drop down lists from which to select location and semester and to add the Module Co-ordinator. (Note that Semester 1 & 2 & 3 and Semester 1 & 2 are long 'thin'. You should select each semester separately if the module is taught in more than one semester, for example in Semester 1; and Semester 2.)

| lew Mod             | ule       |            |                |      |            |             |               |              |                                 |        |
|---------------------|-----------|------------|----------------|------|------------|-------------|---------------|--------------|---------------------------------|--------|
| Summary             | Instances | Narratives | Learning Outco | mes  | Hours      | Assessment  | Prerequisites | Corequisites | Reading List                    |        |
| Location<br>Belfast |           |            | •              | Seme | ester<br>▼ | Module Coor | dinator 🌔     |              | Teaching<br>Staff<br>Edit Staff | Remove |
| Add                 | ]         |            |                |      |            | 4           |               | Þ            |                                 |        |
| Create              | Cancel    |            |                |      |            |             |               |              |                                 |        |

Start typing and insert the name of the module co-ordinator in the space provided (<u>this</u> is a required field for all module instances). Add Teaching Staff by clicking on **Edit Staff** (teaching staff information can be input later if not known at the time of creating the module). If you need to add a non-University member of staff as either Module Co-ordinator type their email address into the relevant field. A text box will appear. Type in the name and surname and click on **Create Entry** to add or **Cancel** to return to the previous screen.

|                                                                             | Semester   | Module Coordinator 🕦 |
|-----------------------------------------------------------------------------|------------|----------------------|
| Create New External Use                                                     | ar.        | me ac                |
| We didn't find an existing externe records. Please enter their first entry. |            |                      |
|                                                                             | Create Ent | Cancel               |

| Create New External | User                                                                    | ×      | com |
|---------------------|-------------------------------------------------------------------------|--------|-----|
|                     | external user with that email addre<br>first name and surname to create |        |     |
| First Name *        | John                                                                    | )      |     |
| Surname *           | Bloggs                                                                  | )      |     |
| Email               | jb.bloggs@hotmail.com                                                   |        |     |
|                     |                                                                         |        |     |
|                     |                                                                         |        |     |
|                     |                                                                         |        |     |
|                     | Create Entry                                                            | Cancel |     |

| ummary     | Instances | Narratives | Learning Outo       | omes Hours           | Assessment   | Prerequisites      | Corequisites | Reading List      |       |
|------------|-----------|------------|---------------------|----------------------|--------------|--------------------|--------------|-------------------|-------|
| Location   |           |            |                     | Semester             | Module Coor  | dinator 🕦          |              | Teaching<br>Staff |       |
| Belfast    |           |            | •                   | 1                    | Bloggs, John | n (jb.bloggs@hotma | ail.com) ×   | Edit Staff        | Remov |
| Teaching S | taff 🕦    |            | Display<br>Name     | User Name            |              |                    |              |                   |       |
|            |           | *          | Avery,<br>Catherine | cg.avery@ulster.ac.u | ik Remove    |                    |              |                   |       |
|            |           | *          | CI S Admin          | d.troy@ulster.ac.uk  | Remove       |                    |              |                   |       |
|            |           |            |                     |                      |              |                    |              |                   |       |

An external user can be added as a member of teaching staff in the same way as above. You can use the arrows to reorder Teaching Staff and the order in which they will display in the Module Description.

| Location                             | Semester |
|--------------------------------------|----------|
| Off campus location - please specify | 1 *      |

If there is an 'Off campus location', select this option from the drop down list and specify the actual location in the box.

Further instances are input by clicking **Add** as many times as is required and repeating the process set out above to add detail.

Click on the next tab.

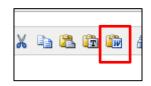

If you want to paste information into any of the text boxes from another Word document, ensure that you select the **Paste from Word** option in the text box toolbar in order to maintain the formatting. If typing directly into the box, use Shift + Enter once for a single line space return or twice for a line between paragraphs.

#### **Narratives**

Clicking on this tab will display a number of sub-tabs. It is recommended that you complete each sub-tab in order from left to right. Refer to Appendix 25, PAMR https://www.ulster.ac.uk/ data/assets/pdf file/0004/307822/PAMR-2019.pdf

| Summary Instances Narratives Learning Outcomes Hours Assessment Prerequisites |
|-------------------------------------------------------------------------------|
|                                                                               |
| Corequisites Reading List                                                     |
| 0                                                                             |
| Rationale Aims Content Learning and Teaching Methods Summary Description      |
| •                                                                             |
| B Z U ×, ×'   汪 汪 注 注 注 注 注 注 注 注 注 注 注 注 注 注 注 注 注                           |
|                                                                               |

#### Rationale

Aims

Content

Methods

State the general purpose of the module in the context of the subject area as a whole. Then click on the next tab.

State the essential aims of the module. These aims should lav the foundation for the learning outcomes. the learning and teaching methods and assessment outlined in this description. They should be framed in terms of what the teaching aims to achieve. Then click on the next tab.

Ensure that the content relates to the aims and learning outcomes of the module. Then click on the next tab.

Learning and Teaching Describe and explain the methods from a student perspective. Where appropriate, cross-reference to the teaching methods to the intended learning outcomes. Then click on the next tab.

Summary Description This is the summary description which appears in the Banner module database. It should be no more than 480 characters. Click on the next tab.

Learning Outcomes The introductory statement 'Successful students will be able to' is generated automatically on the PDF of the module description and does not need to be entered.

| ummary    | Instances      | Narratives     | Learning Outcomes | lours | Assessment | Prerequisites |   |
|-----------|----------------|----------------|-------------------|-------|------------|---------------|---|
| orequisit | es Reading     | List           |                   |       |            |               |   |
|           |                |                |                   |       |            |               | 0 |
| uccessf   | ul students wi | ll be able to: |                   |       |            |               |   |
| Lea       | ning Outcome   |                |                   |       |            |               |   |
| : 🗆       |                |                |                   | R     | emove      |               |   |
| •         |                |                |                   |       |            |               |   |
| •         |                |                |                   | R     | emove      |               |   |
| :         |                |                |                   | R     | emove      |               |   |
| •         |                |                |                   |       |            |               |   |
| •         |                |                |                   | R     | emove      |               |   |
| Add       |                |                |                   |       |            |               |   |
| L         |                |                |                   |       |            |               |   |

Enter the learning outcome statements one by one. There should normally be no more than four and should be written in the future tense to follow on from the automatically generated introductory phrase 'Successful students will be able to ...' - do **not**, therefore, type in this phrase.

Click on **Remove** to delete a learning outcome or **Add** another. Use the arrows to reorder the learning outcomes, as required. Click on the next tab.

| ummary Instances Narrative     | s Learning Outcomes        | Hours Assessment   | Prerequisites |
|--------------------------------|----------------------------|--------------------|---------------|
| orequisites Reading List       |                            |                    |               |
| ours entered should sum to 10x | Credit Points (This does r | ot prevent saving) |               |
| Learning and Teaching Method   | KIS Category               | Hours              |               |
| Lectures                       | Scheduled                  | 36                 | Remove        |
| Seminars                       | Add                        |                    |               |

This screen is used to identify and apportion the different learning and teaching methods within the total effort hours. To add, select the **Category** from the drop down list and click on **Add** after each. The KIS category will populate automatically. Insert the relevant number of hours in the box. To delete select **Remove**. The heading 'Total Effort Hours' will display automatically on the module description PDF and should not be inserted. The system will calculate the total automatically.

Click on the next tab.

| Summa                      | ary Instances                                                                        | Narratives         | Learning Outcomes                    | Hours      | Assessment | Prerequisites |
|----------------------------|--------------------------------------------------------------------------------------|--------------------|--------------------------------------|------------|------------|---------------|
| Corequ                     | isites Reading L                                                                     | List               |                                      |            |            |               |
|                            |                                                                                      |                    |                                      |            |            |               |
|                            | Method                                                                               | KIS Catego         | ry                                   | Percentage |            | Details       |
| Diana                      | e Select                                                                             | ▼ Add              |                                      |            |            |               |
| Prease                     | e Select                                                                             | Add                |                                      |            |            |               |
| 135035                     | ment and Feedback                                                                    | Strategy           |                                      |            |            |               |
| B /                        | <u>U</u> ×, ×, ⊨∃ ∃∃ ;                                                               | = 🚝   🗶 📭 й        | ಜಿ 🛍 🕼 🕼 🗠 🤜                         | \$         |            |               |
|                            |                                                                                      |                    |                                      |            |            |               |
|                            |                                                                                      |                    |                                      |            |            |               |
|                            |                                                                                      |                    |                                      |            |            |               |
| M                          | odule                                                                                |                    |                                      |            |            |               |
| мМ                         | odule                                                                                |                    |                                      |            |            |               |
| w M                        | odule                                                                                |                    |                                      | × ×        |            |               |
|                            |                                                                                      | Narratives         | Learning Outcomes                    | Hours      | Assessment | Prerequisites |
| ummar                      | ry Instances                                                                         |                    | Learning Outcomes                    | Hours      | Assessment | Prerequisites |
| ummar<br>prequi            | ry Instances<br>sites Reading Li                                                     | st                 | _                                    |            | Assessment | Prerequisites |
| ummar<br>prequi            | ry Instances<br>sites Reading Li<br>tage should total                                | st                 | es not prevent savin                 | g)         |            | Prerequisites |
| ummar<br>prequi            | ry Instances<br>sites Reading Li<br>tage should total<br>Method                      | st<br>100 (This do | es not prevent savin<br>KIS Category |            |            | Prerequisites |
| ummar<br>prequis<br>ercent | ry Instances<br>sites Reading Li<br>tage should total                                | st<br>100 (This do | es not prevent savin                 | g)         |            | Prerequisites |
| ummar<br>prequi            | ry Instances<br>sites Reading Li<br>tage should total<br>Method                      | st<br>100 (This do | es not prevent savin<br>KIS Category | g)         | je Details |               |
| ummar<br>prequis<br>ercent | ry Instances<br>sites Reading Li<br>tage should total<br>Method<br>Written assignmen | st<br>100 (This do | es not prevent savin<br>KIS Category | g)         | je Details |               |
| immar<br>irequi:<br>ercent | ry Instances<br>sites Reading Li<br>tage should total<br>Method<br>Written assignmen | st<br>100 (This do | es not prevent savin<br>KIS Category | g)         | je Details |               |

Use this screen to provide specific information on the assessment and feedback methods. Select the first assessment method to be used from the **Methods** available (a module should normally have no more than two items of assessment) and enter the percentage contribution within the module's overall mark (**this must be a whole number** so rounding should be used with further detail provided in the assessment **Details** box if required by selecting **View**.) The system will automatically calculate the

# Assessment

Hours

overall CW/EX weighting and this will be displayed in the module description PDF. (It is important to check on the PDF when the new module is created that you have selected an appropriate assessment method to reflect the correct CW/EX weighting.) (A full list is set out on **Appendix 1**, pages 12 and 13.)

Select **View** and insert details for that assessment in the box which appears. Select **Close** (at the bottom right of the text box) to return to the main screen to enter the next assessment (there should normally be no more than two) and its details.

| Summary    | / I    | nstances    | Narratives     | Learning Outcomes               | Hours A | ssessment | Prerequisites |
|------------|--------|-------------|----------------|---------------------------------|---------|-----------|---------------|
| orequis    | ites   | Reading     | List           |                                 |         |           |               |
| ercenta    | age sl | hould tota  | l 100 (This de | pes not prevent saving          | 1)      |           |               |
|            | Method |             |                | KIS Category Percentage Details |         |           |               |
| <b>*</b> * | Writ   | ten assignm | ent            | Coursework                      |         | View      | Remove        |
|            |        |             |                |                                 | -       |           |               |
| **         | writ   | ten assignm | ent            | Coursework                      |         | Mew       | Remove        |

Remember to Add after each selection. The KIS category will populate automatically.

| w Mod              | ule           |                |                        |            |           |               |
|--------------------|---------------|----------------|------------------------|------------|-----------|---------------|
| Summary            | Instances     | Narratives     | Learning Outcomes      | Hours      | ssessment | Prerequisites |
| Corequisites       | s Reading     | List           |                        |            |           |               |
| ercentage          | e should tota | l 100 (This do | oes not prevent saving | 1)         |           |               |
|                    | Method        |                | KIS Category           | Percentage | Details   |               |
| Written assignment |               | ent            | Coursework             |            | View      | Remove        |
| Class Test         |               | Add            |                        |            |           |               |

Use the 'Assessment and Feedback Strategy box to provide general information on the overall assessment and feedback strategy for the module. Do not repeat information already given in the 'Details' of each method.

Use the arrows to reorder the assessments in the module description PDF.

| - X        | Ð  | 2 | (î) | <b>(</b> | 1243    | A (*<br>NeB |  |
|------------|----|---|-----|----------|---------|-------------|--|
| _ <b>M</b> | 43 |   | 130 | <b>W</b> | i landi | -≦4¥B       |  |

- Note: When you paste text from a Word document, remember to click on **Paste from Word** option on the text box toolbar in order to retain the formatting. Click on the next tab.
- **Prerequisites** Use this screen to identify prerequisites. If there are no prerequisites, leave blank. If the module has a prerequisite, click **Add Group** (use this to add one or multiple prerequisites) and start typing the module code or title. You identify 'and' combinations by clicking **Add**; or use **Add Group** to identify 'or' combinations.

| ew Modu          | le        |                 |                   |        |            |               |   |
|------------------|-----------|-----------------|-------------------|--------|------------|---------------|---|
| Summary          | Instances | Narratives      | Learning Outcomes | Hours  | Assessment | Prerequisites |   |
| Corequisites     | Reading   | List            |                   |        |            |               |   |
| Module           | Code      | Title           |                   |        |            |               | 0 |
| COM104           |           | Web Information | Systems B         | Remove | 1          |               |   |
| Add<br>OR        |           |                 |                   |        |            |               |   |
| Mod              | ule Code  |                 | Title             |        |            |               |   |
| Add<br>Add Group |           |                 |                   |        |            |               |   |
| Create Ca        | ncel      |                 |                   |        |            |               |   |

If the required prerequisite module does not appear in the list, it is not held in the system and must be created through **Modules** and **Create New**.

Repeat as required, then click on the next tab.

**Corequisites** If there are no corequisites, leave blank.

If the module has a corequisite, start to type the module code or title – a list of modules on the system will be displayed from which you can select. This process will link the corequisite/s to the module and will display in the module description. If the required corequisite does not appear in the list, it is not yet held in the system and must be created through **Modules** and **Create New**.

| lew Mod      | ule        |              |                   |       |            |               |   |
|--------------|------------|--------------|-------------------|-------|------------|---------------|---|
| Summary      | Instances  | Narratives   | Learning Outcomes | Hours | Assessment | Prerequisites |   |
| Corequisites |            | List         |                   |       |            |               |   |
| Module Co    | de         | Module Title |                   |       |            |               | 0 |
| Add module   | title/code |              |                   |       |            |               |   |
| Create       | Cancel     |              |                   |       |            |               |   |

## Reading List

Click on Add New Item and insert the first item in the reading list in the text box which appears.

| New Module                                                  |      |               |
|-------------------------------------------------------------|------|---------------|
| Summary Instances Narratives Learning Outcomes Hours Assess | ment | Prerequisites |
| Corequisites Reading List                                   |      |               |
| Text                                                        | Re   | equired?      |
| Add New Item                                                |      |               |
| Create Cancel                                               |      |               |

The Harvard referencing system is used, and you should format text accordingly.

If it is a required text, tick this box. [The CMS will generate the 'Required' and 'Recommended' headings in the module description PDF and the system will place reading list items under these headings based on whether or not the 'Required' box is ticked.]

| Summary      | Instances    | Narratives | Learning Outcomes | Hours | Assessment | Prerequisites |        |
|--------------|--------------|------------|-------------------|-------|------------|---------------|--------|
| Corequisites | Reading      | List       |                   |       |            |               |        |
| Text         |              |            |                   |       | Requ       | uired?        |        |
| BIU          | ×, ×,   ≣ ]≣ |            |                   |       |            |               | Remove |
| 1            |              |            |                   |       |            |               |        |
|              |              |            |                   |       |            |               |        |
| Add New Item | 1            |            |                   |       |            |               |        |
|              |              |            |                   |       |            |               |        |

Click on **Add New Item** to add another item to the reading list and repeat until the reading list is complete. [It is recommended that reading list items are inserted separately but they can be input as a batch – one for Required and another for Recommended.]

Reading list items should be input alphabetically by author but you can use the arrows to reorder items, if required.

| Text                                                                   | Required? |            |        |
|------------------------------------------------------------------------|-----------|------------|--------|
| Mano M, Ciletti M 2007 <i>Digital Design</i> 4th Prentice Hall         |           | ٠          | Remove |
| Marcovitz A 2007 Introduction to Logic and Computer Design McGraw-Hill |           | ±Ŧ         | Remove |
| Grossman P 2008 Discrete Mathematics for Computing Palgrave Macmillan  | 0         | <b>*</b> Ŧ | Remove |

To **delete** an item from a reading list, click on the **Remove** option beside the item you wish to remove. A reading list item cannot be left blank and will result in the information not being saved. Either insert text or remove the item before saving.

Note: Although it is preferable to complete the full module description before seeking approval, if you are not ready to add the Reading List the module can be submitted for approval through the **Faculty Approval Process** at this stage – the Reading List does not require approval through the CMS. Revisions to Reading Lists will not alter the status of an Approved module.

[If the new module has been created as part of a revalidation/evaluation you do <u>not</u> need to put the module through the Faculty Approval Process. All modules must be fully populated, to include reading lists, for revalidation/evaluation. The revalidation/evaluation is the approval process for these changes.]

### To Finish and Save

IF THIS IS THE LAST TABBED SECTION TO BE COMPLETED OR IF YOU HAVE INPUT ALL THE INFORMATION YOU WISH TO AT THIS POINT REMEMBER YOU MUST CLICK ON <u>CREATE</u> TO <u>SAVE</u>.

| ew Module                    |                   |       |            |               |        |
|------------------------------|-------------------|-------|------------|---------------|--------|
| Summary Instances Narratives | Learning Outcomes | Hours | Assessment | Prerequisites |        |
| Corequisites Reading List    |                   |       |            |               |        |
| Text                         |                   |       | Requ       | ired?         |        |
|                              |                   |       |            |               | Remove |
| Add New Item Create Cancel   |                   |       |            |               |        |
| odule Index<br>Create New    |                   |       |            |               |        |
| odule Search                 |                   |       |            |               |        |

| Select Faculty | Information ×                    |
|----------------|----------------------------------|
| Select School  | New Module Code: COM100          |
| < < 1          | Close                            |
| Module Code    | Module Title Points Level Status |

You will receive a message providing the module code for your new module. Click on **Close** and the system will take you to the Module Index.

If, for any reason, any changes are required to a module code, you should contact the Module Office.

The **new module** will now display as **Unapproved** in the listing on the **Module Index** screen.

| Module Code | Module Title      | Credit<br>Points | Level | Current<br>Status |                                                                         |
|-------------|-------------------|------------------|-------|-------------------|-------------------------------------------------------------------------|
| COM100      | Computing Methods | 20               | 4     | Unapproved        | Edit   <u>Details</u>   <u>Delete</u>   <u>History</u>   <u>C</u><br>Dr |
|             |                   |                  |       |                   | PDF                                                                     |

You may also wish to check the PDF for display and then **Edit** as required.

| Edit   [ | Details   Delete   History   C |
|----------|--------------------------------|
|          |                                |
| PDF      |                                |
|          |                                |
|          |                                |

Remember to view the Module Description **PDF** from the **Module Index** to check final layout and content prior to submitting for approval.

When all information has been input and saved, the module will display as **Unapproved** on the **Module Index** screen. You are now ready to start the Approval Process – see **Faculty Approval Process** guidance.

*If the new module is part of a revalidation/evaluation it does <u>not</u> need to be put through the Faculty Approval Process. The revalidation/evaluation process is the approval.* 

## Module Index

| Module Index<br>Create New                                           |                                      |                  |       |                   |                                                           |
|----------------------------------------------------------------------|--------------------------------------|------------------|-------|-------------------|-----------------------------------------------------------|
| Module Search<br>Show Withdrawn                                      |                                      |                  |       |                   |                                                           |
| Select Faculty     Image: Clear       Select School     Image: Clear |                                      |                  |       |                   |                                                           |
| < < 1                                                                | 2 3 4 5 6 7 > >                      |                  | _     |                   |                                                           |
| Module Code                                                          | Module Title                         | Credit<br>Points | Level | Current<br>Status |                                                           |
| BME101                                                               | Biomedical Engineering 1             | 10               | 4     | Approved          | Edit   Details   Withdraw   History   Smeringe<br>t   PDF |
| BME104                                                               | Anatomy and Physiology for Engineers | 20               | 4     | Approved          | Edit   Details   Withdraw   History ,s<br><u>t</u>   PDF  |
| BME301                                                               | Biomedical Engineering 2             | 20               | 5     | Unapproved        | Edit   Details   Withdraw   History   Change              |

From this main index screen you can:

- Search for a module (by code/title/Faculty/School).
- Create a new module (Create New).
- View information on a module (**Details**). From the Details screen you can view the module's associated programmes/modular subjects and go directly to each by clicking on the link.

| Details                      |                                                             |          |                       |                                      |  |
|------------------------------|-------------------------------------------------------------|----------|-----------------------|--------------------------------------|--|
| Title                        | Biomedical Engineering 1                                    |          |                       |                                      |  |
| Module Code                  | BME101                                                      |          |                       |                                      |  |
| Level                        | 4                                                           |          |                       |                                      |  |
| Credit Points                | 10                                                          |          |                       |                                      |  |
| Faculty                      | Faculty of Computing, Engineering and the Built Environment |          |                       |                                      |  |
| School School of Engineering |                                                             |          |                       |                                      |  |
| Module Instances             | Location                                                    | Semester | Module<br>Coordinator | Teaching Staff                       |  |
|                              | Jordanstown                                                 | 1        | Boyd, Adrian          | Boyd, Adrian<br>McLaughlin,<br>James |  |
| Associated Programmes/       |                                                             |          | Award Letters         | -                                    |  |
| Modular Subjects             |                                                             |          |                       |                                      |  |
|                              | Biomedical Engineering                                      |          | BSc (Hons)            | Programme                            |  |
|                              |                                                             |          |                       |                                      |  |

- See the status of the latest version **Approved** or **Unapproved**.
- Revise any part of the module (Edit).
- Revise Module Co-ordinator or teaching staff (Edit then Instances tab).
- View **History** (versions) every revision (edit) will create a new version.
- View or print the full module description (**PDF**).

Withdrawn modules can be viewed from here by selecting **Show Withdrawn** at the top left of the screen. **Hide Withdrawn** will return to the full listing.

# Hours - Learning and Teaching Methods

| Learning and Teaching<br>Method | Category    | Hours |
|---------------------------------|-------------|-------|
| Lectures                        | Scheduled   |       |
| Seminars                        | Scheduled   |       |
| Tutorials                       | Scheduled   |       |
| Learning Sets                   | Scheduled   |       |
| Critique                        | Scheduled   |       |
| Supervised time on project      | Scheduled   |       |
| Demonstrations                  | Scheduled   |       |
| Practicals                      | Scheduled   |       |
| Workshops                       | Scheduled   |       |
| Supervised time in studio       | Scheduled   |       |
| Supervised time in workshop     | Scheduled   |       |
| Fieldwork                       | Scheduled   |       |
| External visits                 | Scheduled   |       |
| Work based learning             | Placement   |       |
| Placement                       | Placement   |       |
| Study abroad                    | Placement   |       |
| Independent study               | Independent |       |
| Directed Study                  | Scheduled   |       |

## **Assessment Methods**

| creene     | Method                       | Category   | Percentage |
|------------|------------------------------|------------|------------|
| **         | Written assignment           | Coursework |            |
| <b>*</b> * | Essay                        | Coursework |            |
| ± Ŧ        | Portfolio                    | Coursework |            |
| <b>* *</b> | Dissertation                 | Coursework |            |
| <b>*</b> * | Practical skills assessment  | Practical  |            |
| ± •        | Set exercise                 | Written    |            |
| <b>*</b> * | Class Test                   | Written    |            |
| ± Ŧ        | Report                       | Coursework |            |
| <b>*</b> * | Oral assessment (exam)       | Practical  |            |
| <b>*</b> * | Presentation                 | Practical  |            |
| ± *        | Project                      | Coursework |            |
| <b>*</b> • | Performance                  | Practical  |            |
| <b>*</b> * | Written examination          | Written    |            |
| ± •        | Oral assessment (coursework) | Practical  |            |
| <b>* *</b> | Academic Transcript          | Coursework |            |